# Cheatography

# **Cheatsheets - WP to INTRO Cheat Sheet** by mishapio (mishapivo) via cheatography.com/76834/cs/18884/

### General:

Name: Aquarelle Skills

Название сайта или блога: кратко, уникально и описательно.

#### Tagline: Aquarelle Skills

Слоган. Краткое описание сайта. В зависимости от темы, которую вы используете, этот слоган может появиться как часть заголовка вашего сайта, или даже как описание вашего сайта в результатах поиска.

**URL:** https://skills.aquarelle.link

URL-адрес WordPress это то, где находится WordPress. установлены.

WP: https://skills.aquarelle.link/wp-admin/

URL-адрес WordPress это то, где находится WordPress. установлены.

General Setting основные установки сайта или блога

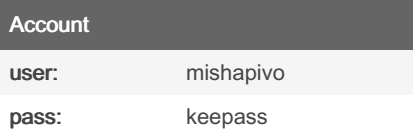

Информация по аккаунтам в KeePass. Главный экран в область администрирования WordPress. Забыли пароль? Нажмите «Забыли пароль», чтобы Ваш пароль отправлен вам по электронной почте.

## **General Settings**

Вам редко придется менять URL-адрес, если вообще понадобится.

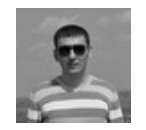

By mishapio (mishapivo) cheatography.com/mishapiyo/

## **General Settings (cont)**

Членство позволяет посетителям зарегистрироваться на вашем Веб-сайт. В большинстве случаев вам не нужно ВКЛЮЧАТЬ ЭТОТ

Роль нового пользователя по умолчанию - это уровень доступа, который новые пользователи получают после регистрации.

Часовой пояс, формат даты и формат времени позволяют Вы можете настроить время и настройки отображения на твой сайт.

Наконец, вы можете изменить дату начала недели.

Note: Описание

# **Writing Setting**

• Форматирование: вы можете заменить смайлики, такие как :-) эквивалентная графика, и автоматически исправлять любые неправильно вложенный HTMLкод в сообщениях / страницах.

• Категория сообщений по умолчанию это то, как сообщения категоризированный, если никакая категория не выбрана.

• Формат сообщения по умолчанию отображается только в том случае, если тема что вы используете поддерживает форматы сообщений.

# **Writing Setting (cont)**

• Перетащите Нажмите на панель закладок. Нажатие кнопки «Нажмите Это» позволит вам опубликовать фрагменты текста или медиа непосредственно с любой страницы, на которой вы находитесь.

Нажмите Сохранить изменения, чтобы обновить настройки.

# **Edit your Profile**

- На панели инструментов WordPress наведите курсор мыши Пользователи и нажмите Ваш профиль.
- Ваши личные параметры не влияют на других пользователей.
- $\ddot{\phantom{0}}$ Ваше имя - это то, как WordPress идентифицирует вас. Ваш Отображаемое имя - это то, что показано на сайте. Плагины и темы могут использовать разные части вашего имени.
- Ваша контактная информация используется по-разному. Обязательно укажите действующий адрес электронной почты - это куда отправляются напоминания пароля и уведомления!
- Для многих тем ваша биографическая информация будет используется в поле «Об авторе» в сообщениях блога.

Not published yet. Last updated 19th February, 2019. Page 1 of 2.

Sponsored by Readable.com Measure your website readability! https://readable.com

# Cheatography

# Cheatsheets - WP to INTRO Cheat Sheet by mishapio [\(mishapivo\)](http://www.cheatography.com/mishapivo/) via [cheatography.com/76834/cs/18884/](http://www.cheatography.com/mishapivo/cheat-sheets/cheatsheets-wp-to-intro)

### Edit your Profile (cont)

- •
- •
- •

Note: Описание

### Поменяйте ваш пароль

Вы можете изменить свой пароль в своем профиле экран в разделе «О себе».

Нажмите Обновить профиль, чтобы сохранить изменения.

## Reading Settings

Ваша главная страница может отображать либо ваш последний блог посты или статическая страница. Чтобы отобразить статическую страницу, вы необходимо создать страницу для использования на главной странице, и страницу, которая будет использоваться для отображения ваших сообщений в блоге.

Синдикационные каналы относятся к RSS-каналам вашего сайта. Вы можете изменить количество сообщений, которые появляются в ваши каналы, и вы можете отобразить либо полный текст каждый пост или только аннотация / выдержка.

• Вы можете попросить поисковые системы не указывать ваш сайт установите флажок «Видимость поисковой системы».

Нажмите Сохранить изменения, чтобы обновить настройки.

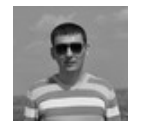

By mishapio (mishapivo) [cheatography.com/mishapivo/](http://www.cheatography.com/mishapivo/) Other Setting

»Настройки обсуждения

• Настройте правила комментариев блога и настройки отображения.

• Измените свой черный список коммен‐

тариев, чтобы контролировать, какие типы комментариев проходят модерацию.

»Настройки мультимедиа

• Изменить максимальные размеры изображений загружены в вашу медиатеку. По умолчанию есть три варианта: миниатюра, средний и

большой.

• Сортировать загрузки в ежемесячные и годовые папки.

Нажмите Сохранить изменения, чтобы обновить настройки в каждом случае.

Not published yet. Last updated 19th February, 2019. Page 2 of 2.

Sponsored by Readable.com Measure your website readability! <https://readable.com>